## **Download raw data from Ancestry:**

Go to your Ancestry DNA webpage. Click on Settings in the upper right corner.

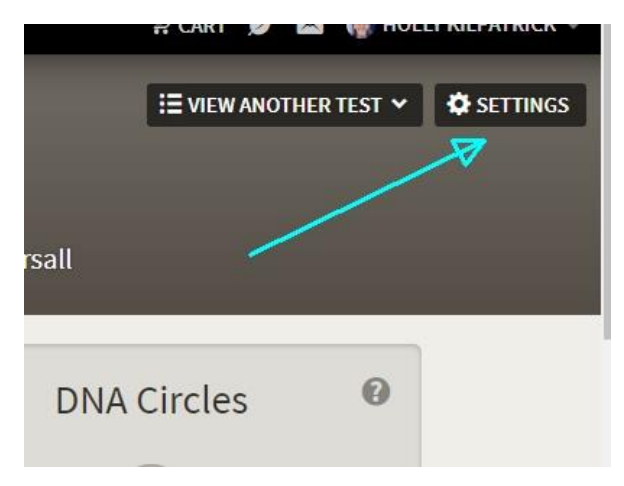

On the page that comes up, click on Download Raw Data on the right-hand side.

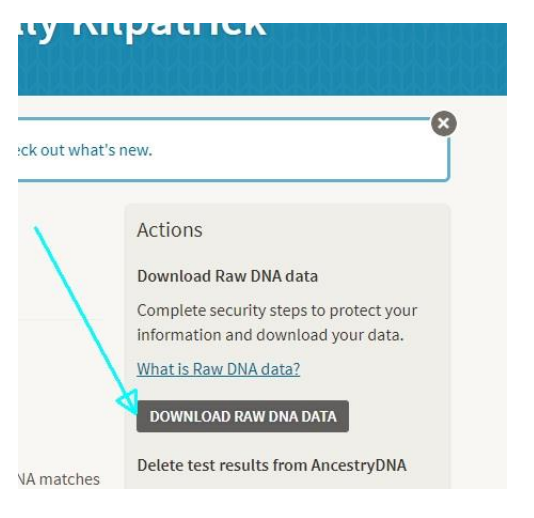

A password window will open.

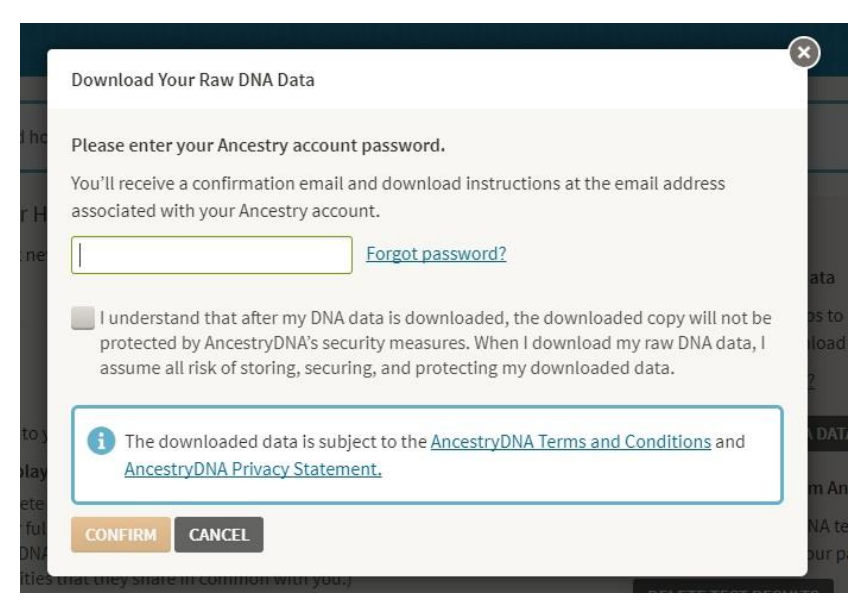

On the password screen, enter your password, check the box that you understand, and click Confirm.

Check your email Inbox for an email from AncestryDNA. It should only take a minute or two. In the email, click on the button "Confirm Data Download."

This will open the Download DNA Raw Data webpage. Again, click on the button "Download DNA Raw Data".

A file will be created on your computer, named something like dna-data-2017-10-10.zip. Do not open the file or extract the contents. Just note where the file is located on your computer. On a Windows computer, it will most likely be placed in your Downloads folder.

Make sure that you know where the file is. You do not have to upload it immediately. If you don't know how to locate it, get someone to show you how to find it.

# **That completes the Ancestry Download steps.**

## **Next, create a Gedmatch Account:**

Go to www.Gedmatch.com. Click on the option to REGISTER.

Fill in the User Registration window as requested. It is easiest for your matches if you use your real name. If you do not use your real name on Ancestry, use the same alias on Gedmatch that you use on Ancestry. This allows your matches to find you more easily. We want our matches to find us, that's the whole point.

After you register, you will receive a confirmation email. Once your account is set up, log in to Genesis Gedmatch, which is the version of the site in use as of Dec 2018 and forward.

On the right side, under Upload your DNA files - for Genesis Beta only: choose Generic Uploads. Fill out the screen that comes up. You will also see detailed instructions for uploading from Ancestry, which you can read.

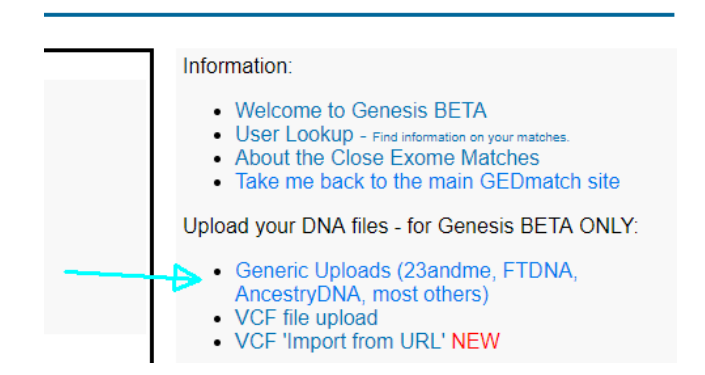

Again, use your real name if possible. If not, if you use an alias, it is helpful to make it the same as your Ancestry user name. Don't worry about the 2 haplogroup questions. Click Yes on the authorization question.

#### Now the important part, connecting your .zip file:

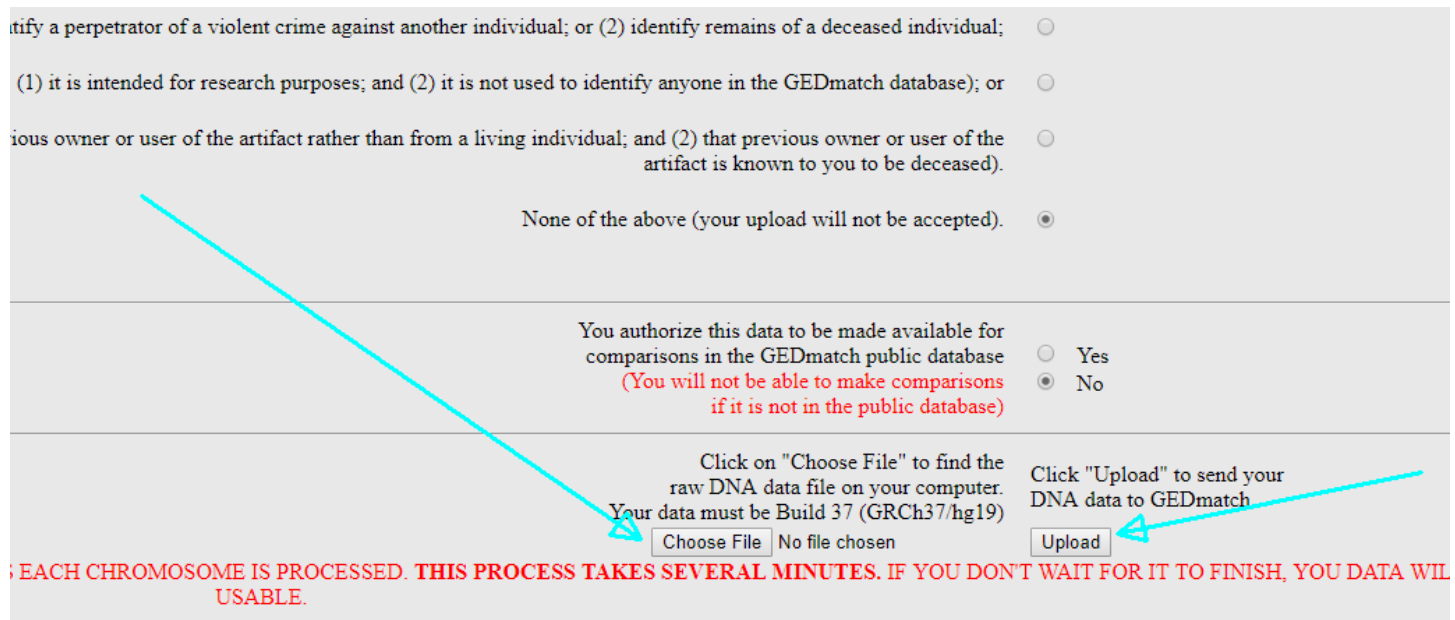

Click on Choose File. Navigate to the folder on your computer where the Ancestry download .zip file was saved, and select it.

Then click the Upload button.

Make sure you stay on the page until you get the message that your upload is complete!

## **That completes the steps for uploading your raw data to Gedmatch Genesis.**

I would be glad to try to help if you run into problems, hollyfpk@gmail.com. I would be glad to do your transfer for you, if you would like to make me manager of your Ancestry kit temporarily. If so, just email me about that.